## BTXA(BTV)⇒建設CADコンバーターのインストール 2

一括インストールは完了です。 再起動が必要なメッセージが表示された場合は、 メッセージにしたがって再起動してください。

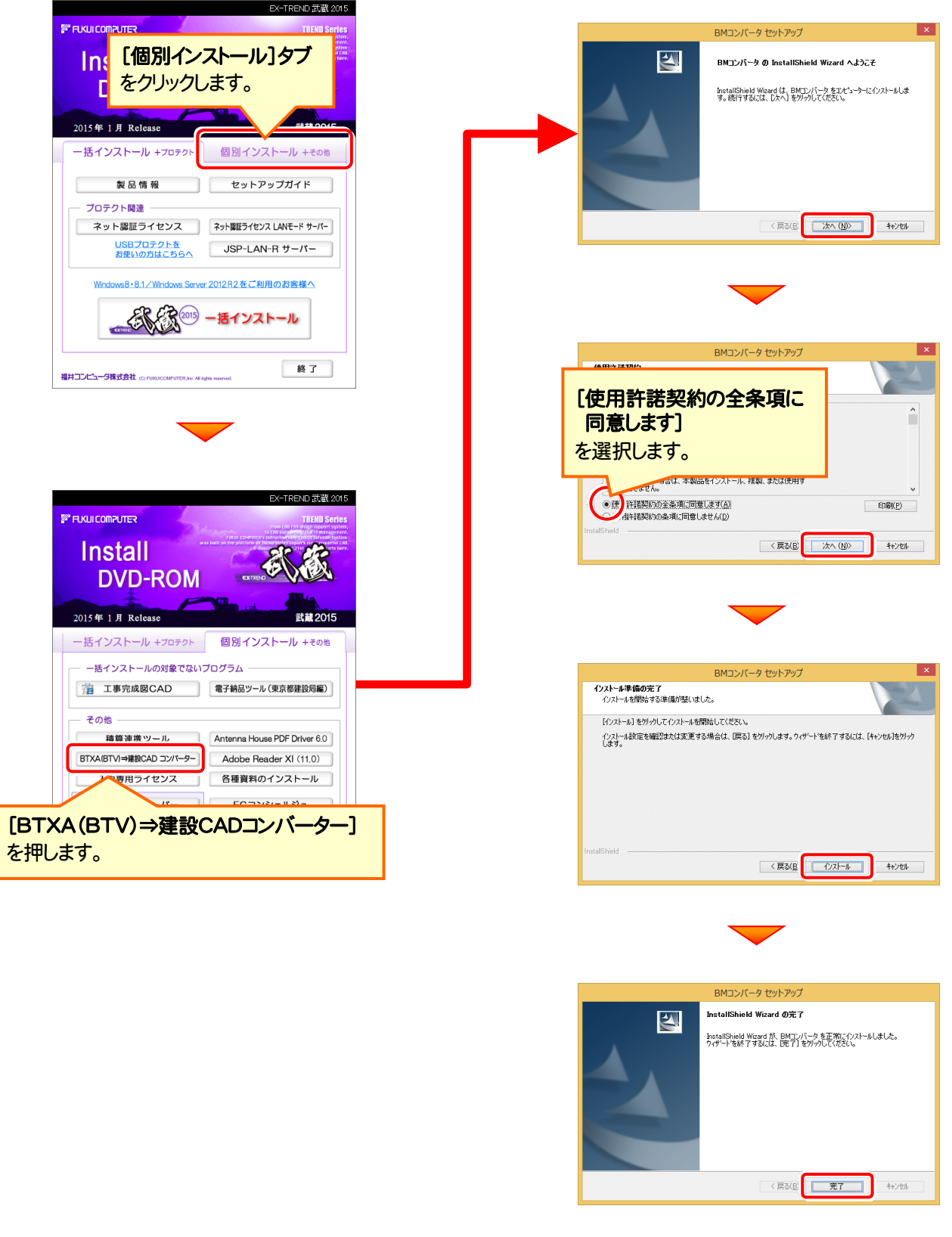

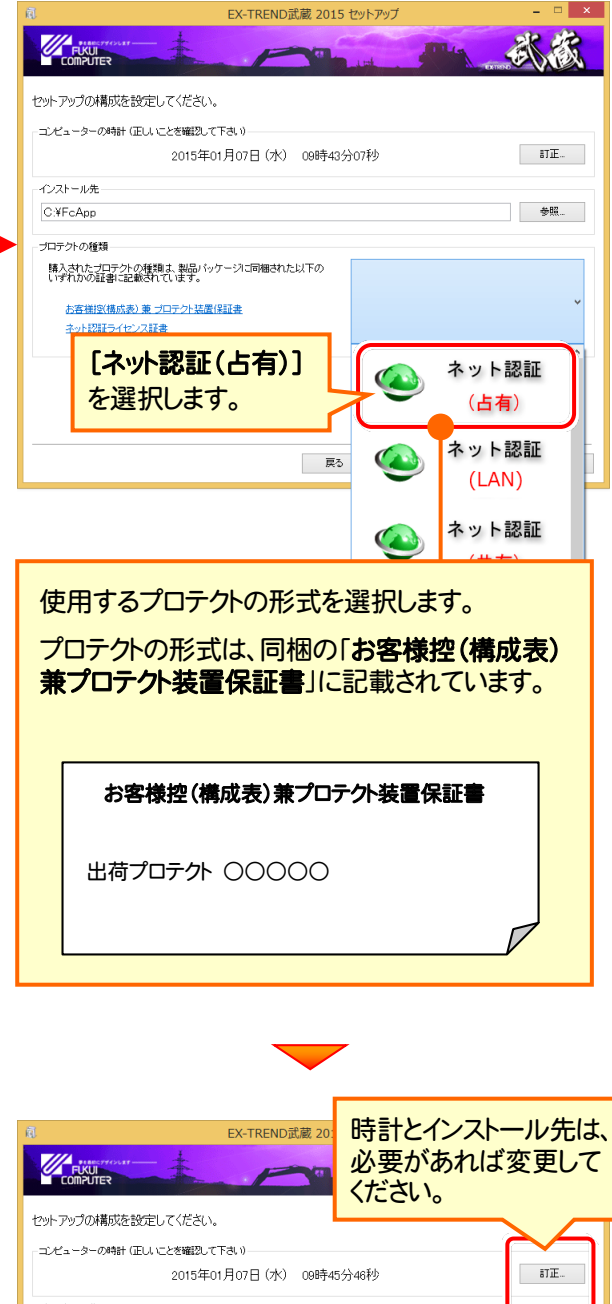

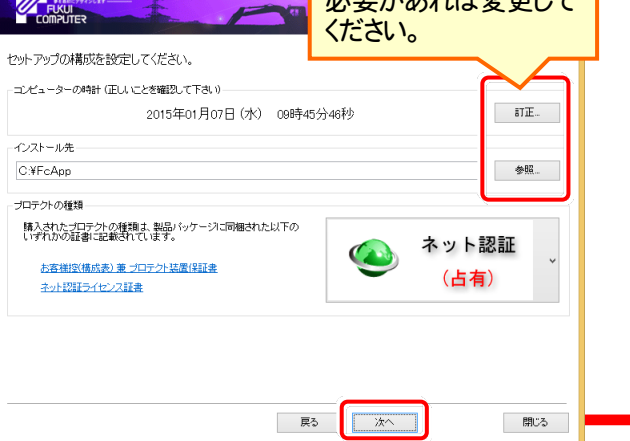

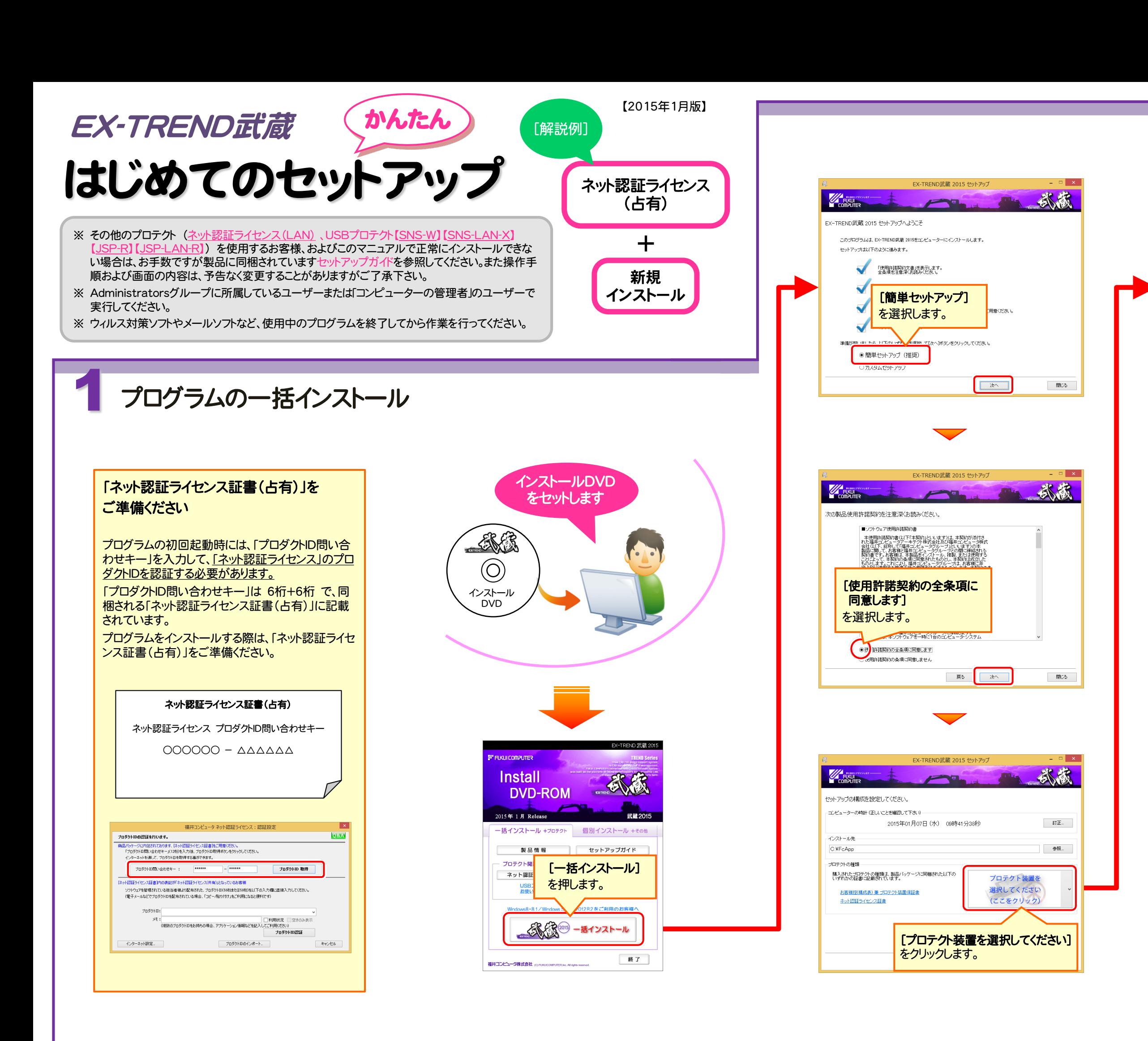

### EX-TREND武蔵の建設CADで、「BLUETREND XA」「BLUETREND V」「BLUETREND Win」 「EX-TREND Win」のデータを取り込む可能性のある方は、インストールしてください。

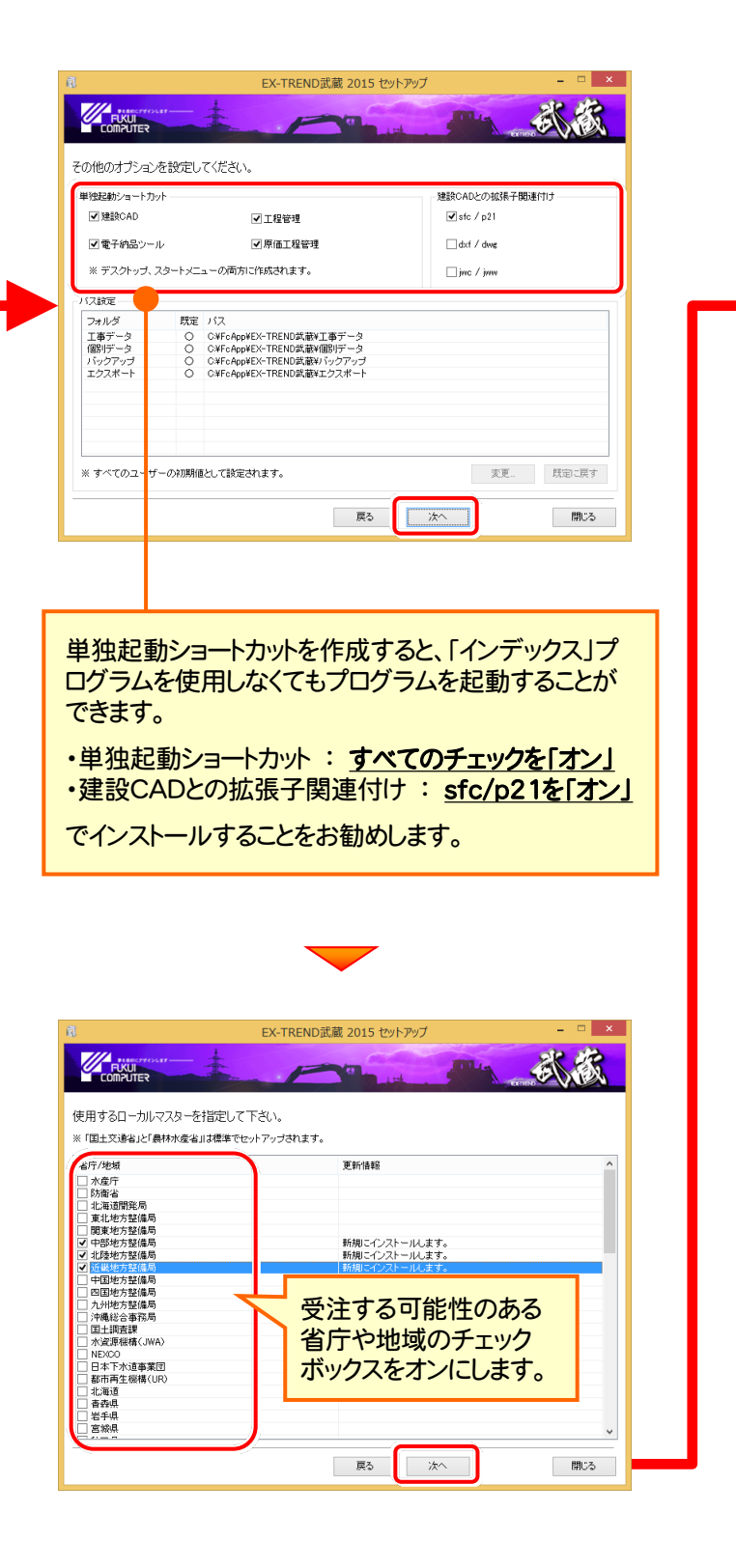

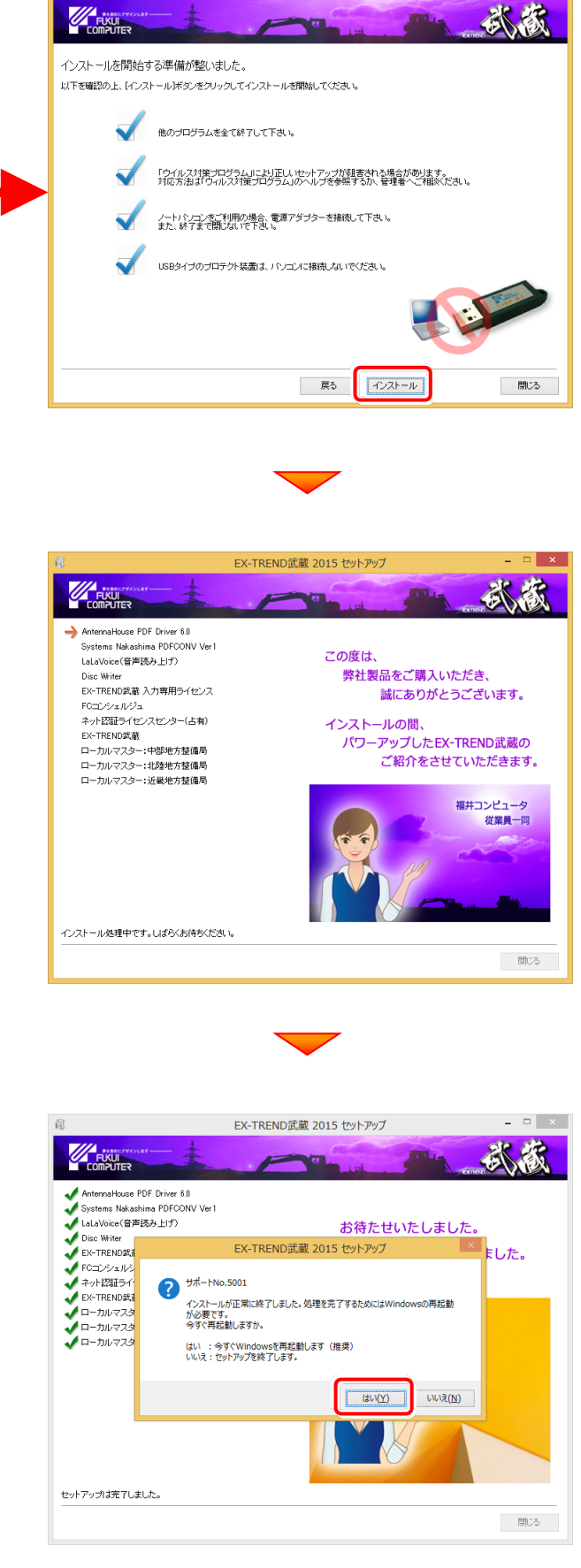

BTXA(BTV)⇒建設CADコンバーターの インストールは完了です。

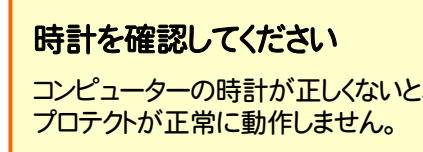

FCコンシェルジュ では、インターネットを利用した各 種サービスが提供されます。例えば製品情報や各地の イベント・セミナー情報、操作サポート情報がご覧になれ ます。またインストールされているプログラムのアップデー トをおこなう事もできます。

FCコンシェルジュの登録に必要な 「ユーザーコード」 と 「製品シリアル」 は、以下の部分に記載されています。

#### ●製品に同梱されているネット認証ライセンス証書

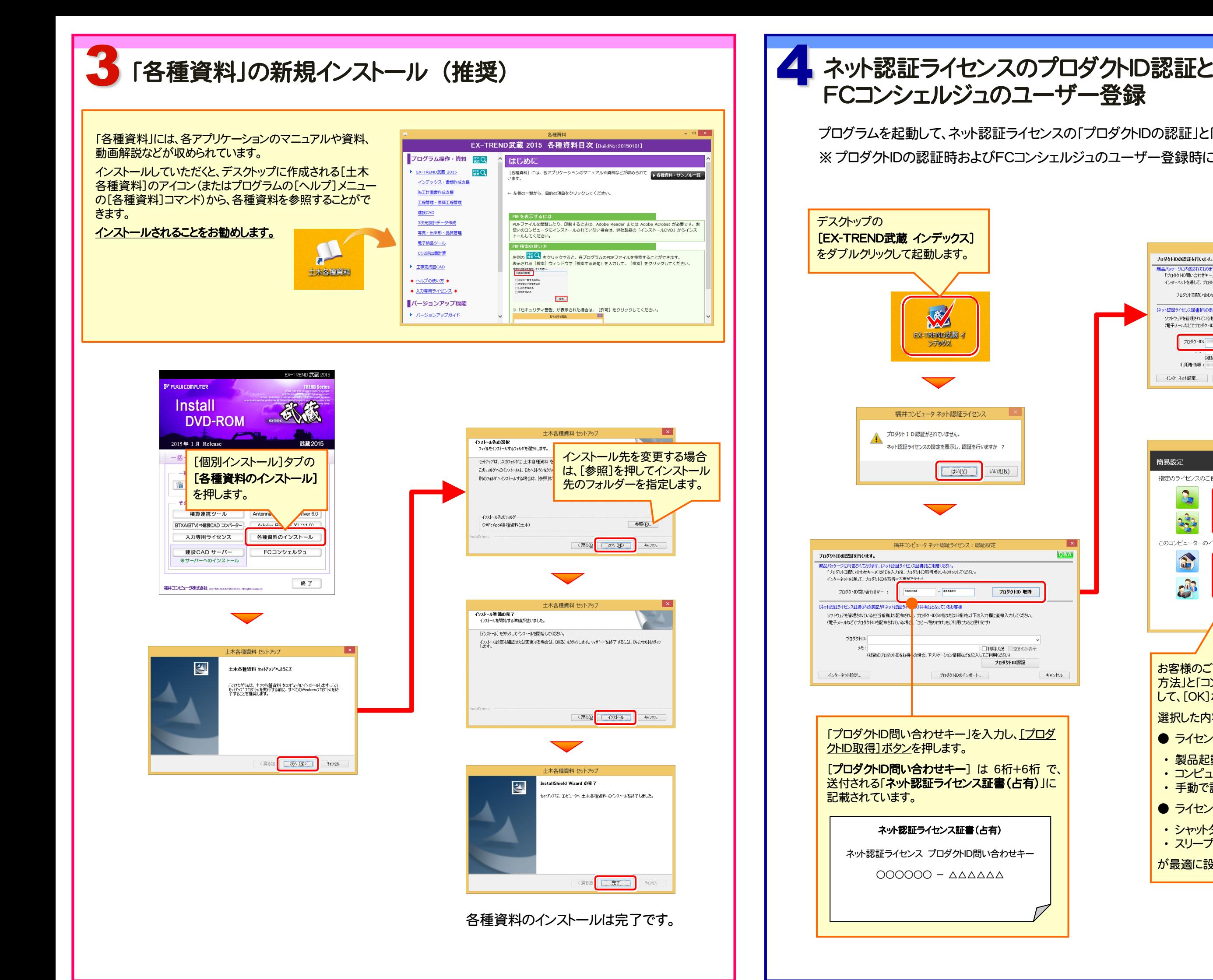

キャンセル

プログラムを起動して、ネット認証ライセンスの「プロダクトIDの認証」と「FCコンシェルジュのユーザー登録」をおこないます。 ※ プロダクトIDの認証時およびFCコンシェルジュのユーザー登録時には、インターネットに接続された環境が必要です。

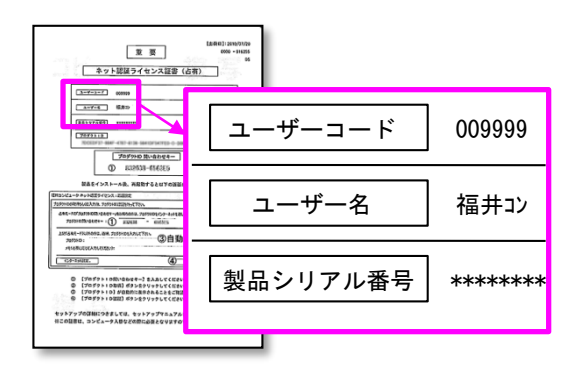

#### ●USBプロテクト裏面のシール

ネット認証ライセンスのプロダクトID認証と、 FCコンシェルジュのユーザー登録は完了です。

# カカ専用ライセンスの初期設定

入力専用ライセンスを使用するためには、プロテクト装置(ネット認証ライセンス または USBプロテクト) からライセンス情報を取得しておく必要があります。

ライセンス情報の取得時には、ネット認証ライセンスのプロダクトIDを認証済みの状態 (USBプロテクト の場合はプロテクトを装着した状態) にしておいてください。

入力専用ライセンスを使用すると、ネット認証ライセンスを解除した状態、またはUSBプロテクトを外した 状態でも、EX-TREND武蔵シリーズを使用することができます。ただしプログラムは、「入力専用」で動 作します。「入力専用」では、各種データの入力や保存は可能ですが、成果物の印刷やファイル出力な どはできません。

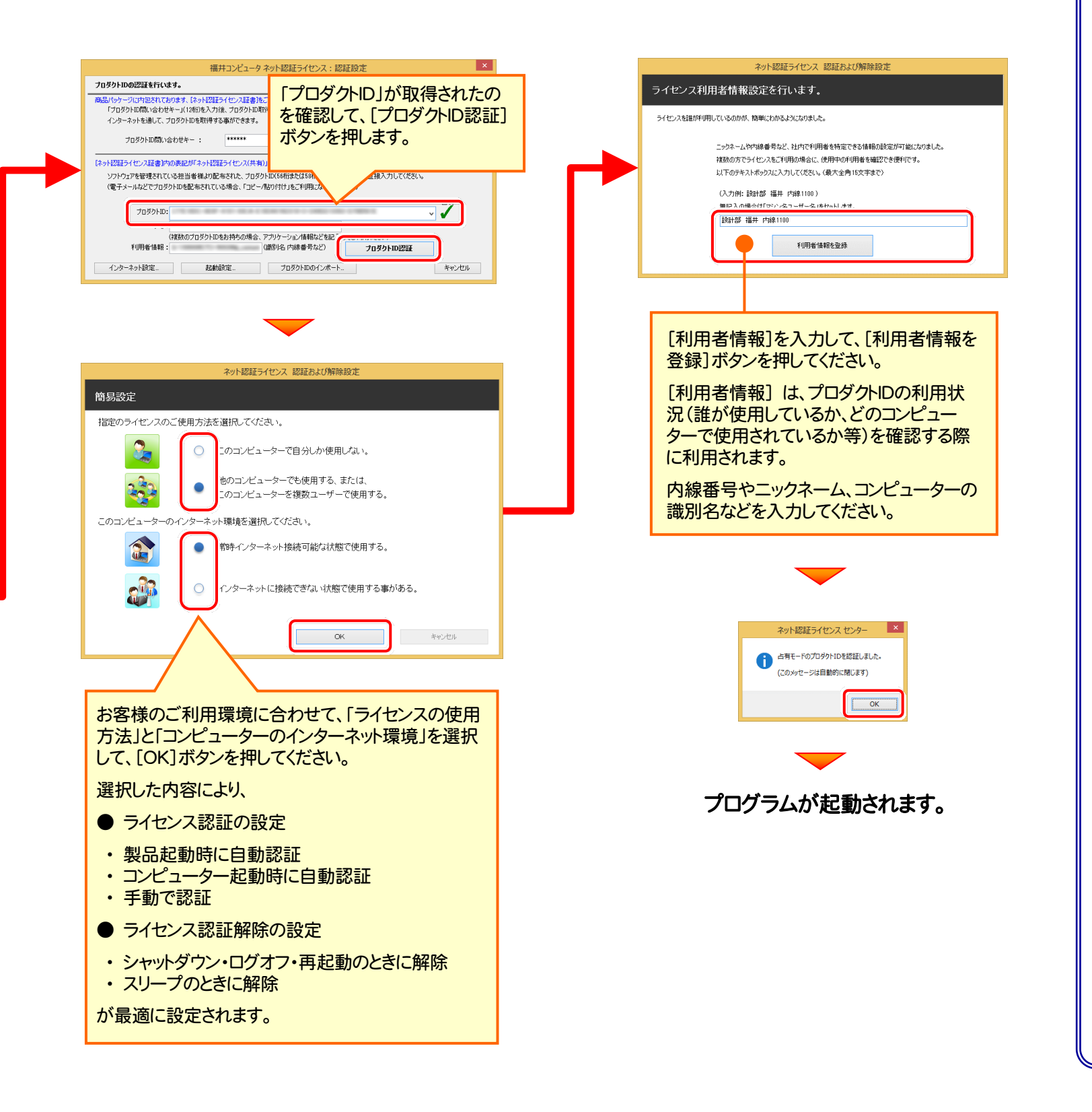

続けて FCコンシェルジュ へのユーザー登録画面 が表示された場合は、必要事項を記入してユーザー登 録をおこなってください。

入力専用ライセンスの初期設定は完了です。

以上で EX-TREND武蔵2015 のインストールは、完了です。

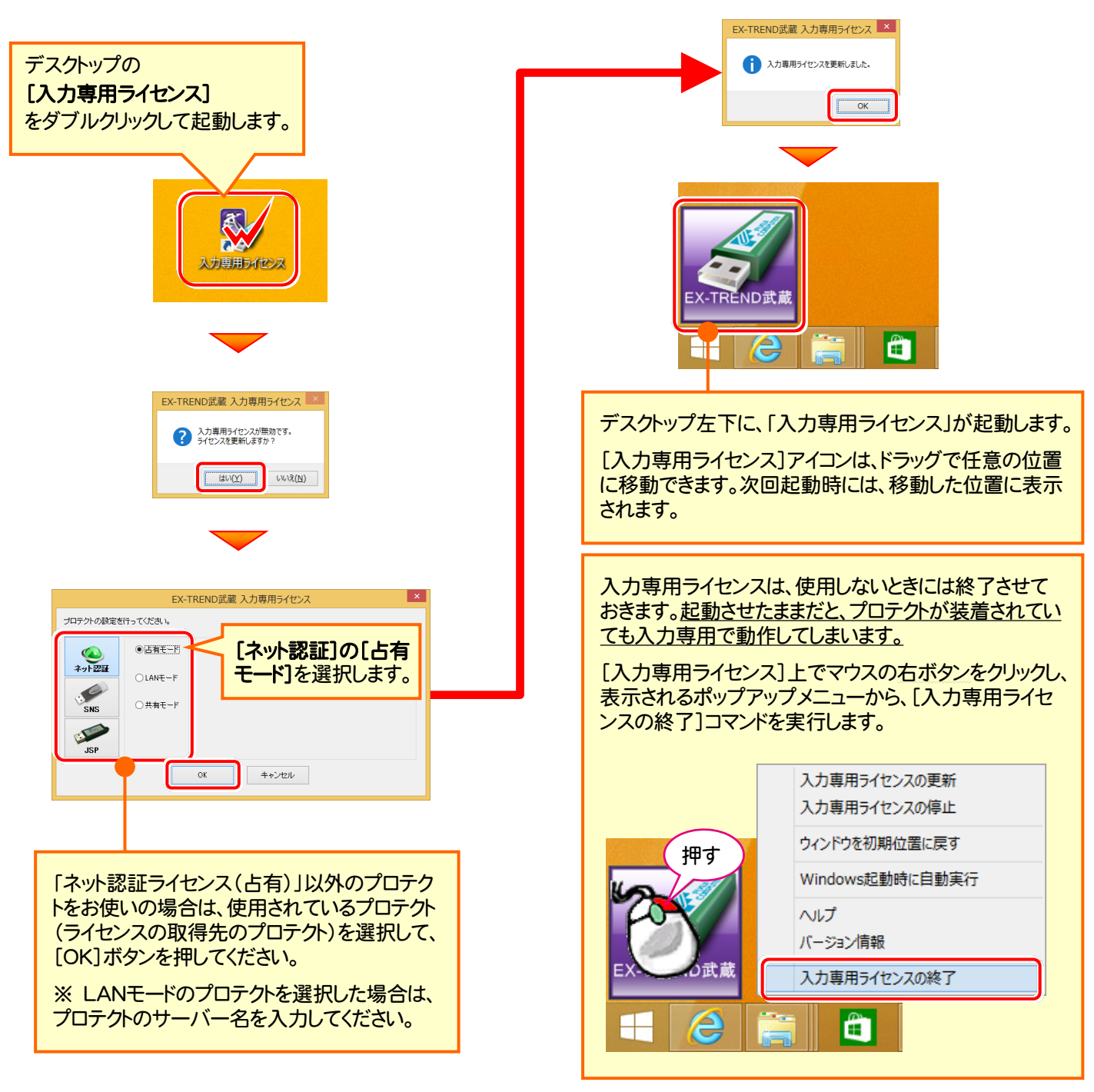

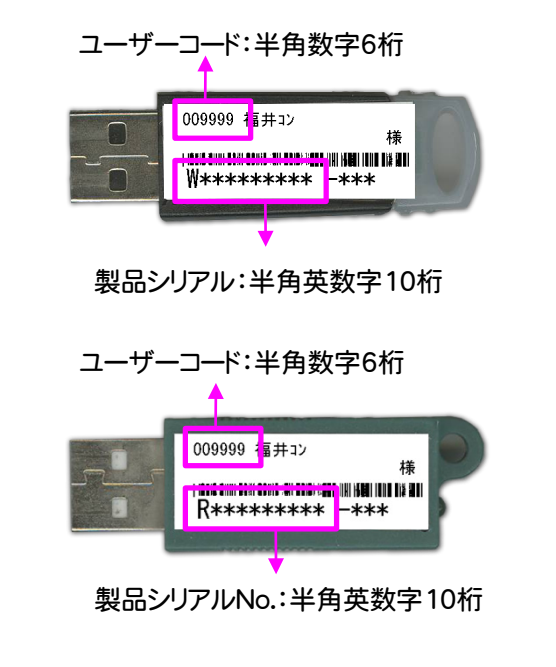